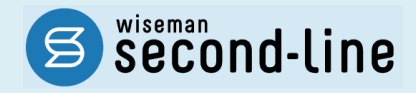

# wiseman second-line <ワイズマン セカンドライン>

# 居宅介護支援

# バージョンアップに伴う追加・変更点

バージョンアップに伴う追加・変更点の概要をお知らせいたします。

システム運用を開始される前に、必ずご確認ください。

● 今和元年 10 月 介護報酬改定対応

第一部 機能改善対応

2019.09.19 株式会社 ワイズマン

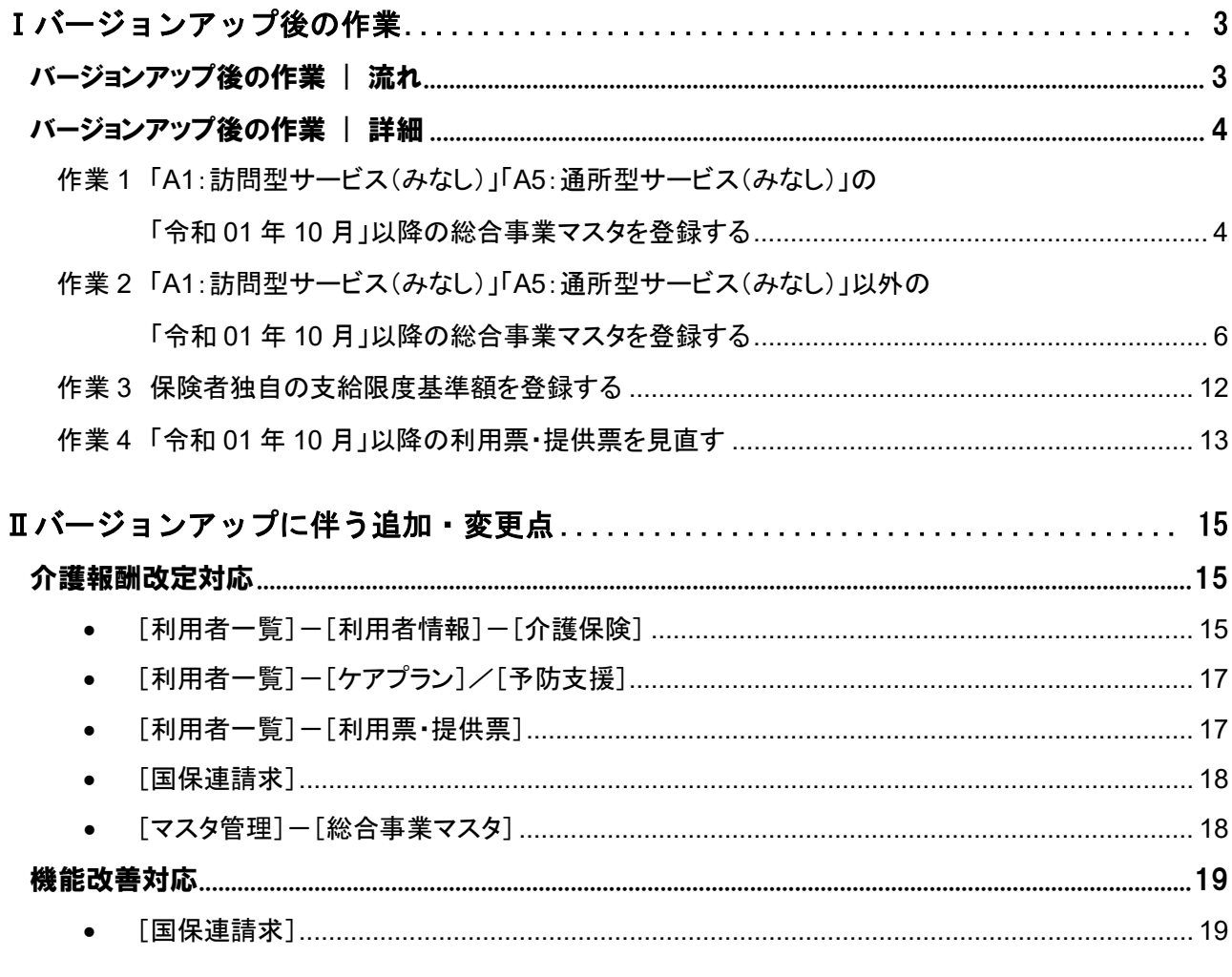

### ■システムの操作で困ったときは・・・

本書では、今回のバージョンアップに伴う追加・変更点の概要を解説しています。 より詳細なシステムの操作方法は、マニュアルや Q&A をご活用ください。

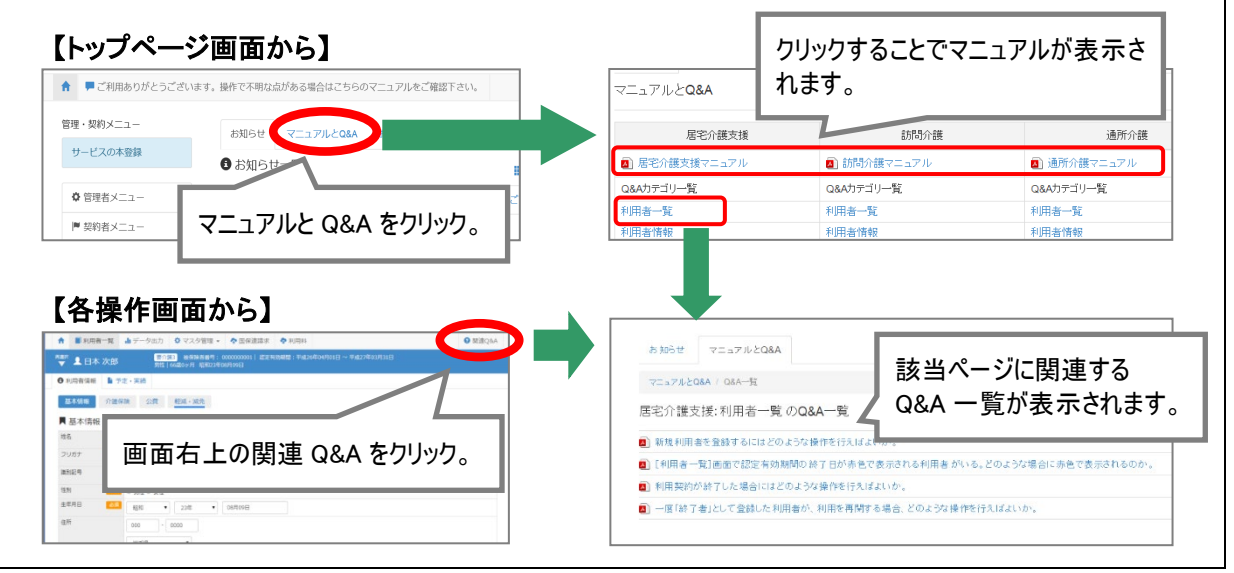

# <span id="page-2-0"></span>Ⅰバージョンアップ後の作業

バージョンアップ後のシステム運用を開始する前に、以下の作業が必要です。

# バージョンアップ後の作業 | 流れ

バージョンアップ後に、以下の必要な作業を行ってください。

※必要な作業が未実施の場合、請求データが誤った内容で作成される可能性があります。

# 作業 1 「A1:訪問型サービス(みなし)」「A5:通所型サービス(みなし)」の 「令和 01 年 10 月」以降の総合事業マスタを登録する 「A1」「A5」のサービスを提供している/利用票·提供票や予防サービス計画に位置付けている場合 に必要な作業です。 詳細は【[4](#page-3-1) ページ】 -作業 2 「A1:訪問型サービス(みなし)」「A5:通所型サービス(みなし)」以外の 「令和 01 年 10 月」以降の総合事業マスタを登録する 「A1」「A5」以外の総合事業サービスを提供/利用票·提供票や予防サービス計画に位置付け、 かつ 10 月以降にサービスコードや単位数が変更になる場合に必要な作業です。 詳細は【[6](#page-5-1) ページ】 作業 3 保険者独自の支給限度基準額を登録する 保険者独自に支給限度基準額を設けている場合に必要な作業です。 詳細は【[12](#page-11-1) ページ】 作業 4 「令和 <sup>01</sup> <sup>年</sup> <sup>10</sup> 月」以降の利用票・提供票を見直す バージョンアップ前に「令和 01 年 10 月」以降の利用票・提供票を登録済みの場合に必要な作業 です。 詳細は【[13](#page-12-0) ページ】

作業の詳細は、次ページ以降でご確認ください。

<span id="page-3-2"></span><span id="page-3-0"></span>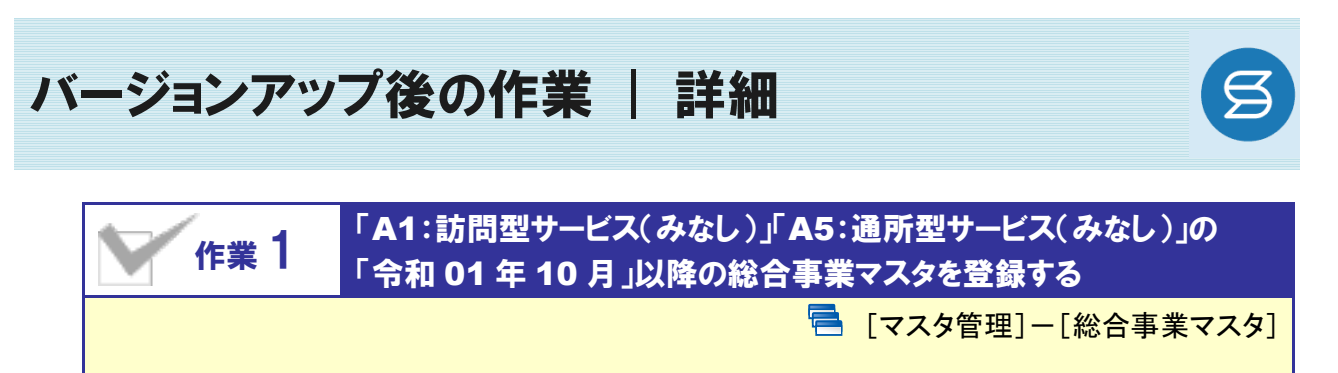

<span id="page-3-1"></span>「A1」「A5」のサービスを提供している場合、10 月以降に使用するサービスコードを総合事業マスタ に登録します。

※上記のサービスを提供しない場合は、本作業は不要です。

## 【操作方法】 「A1」 「A5」のサービスコードを登録する

- ① [マスタ管理]-[総合事業マスタ]の順にクリックします。
- ② 表示された画面で、対象のサービス種類をクリックします。

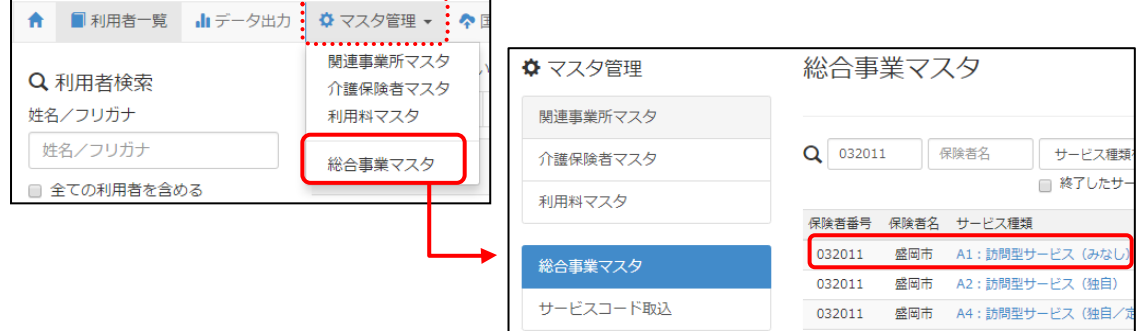

- ③ 新規作成ボタンをクリックします。
- ④ 表示された画面で、「作成履歴日付:令和 01 年 10 月以降」にチェックが付いた状態で、 設定ボタンをクリックします。

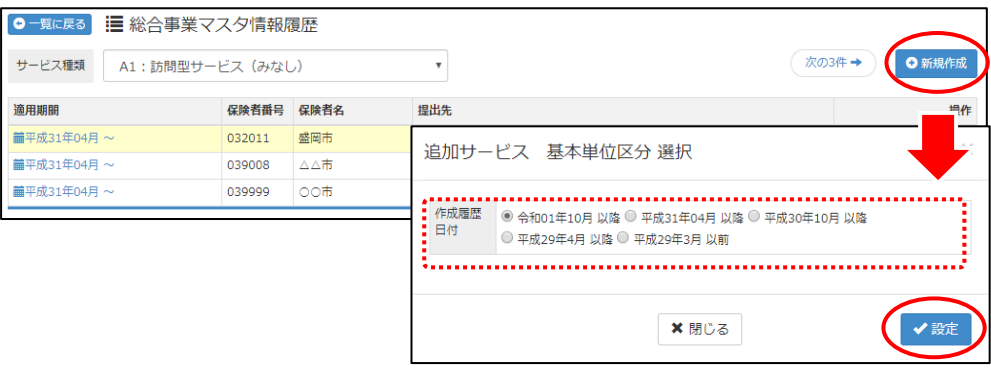

### 「保険者」および「提出先」を設定します。

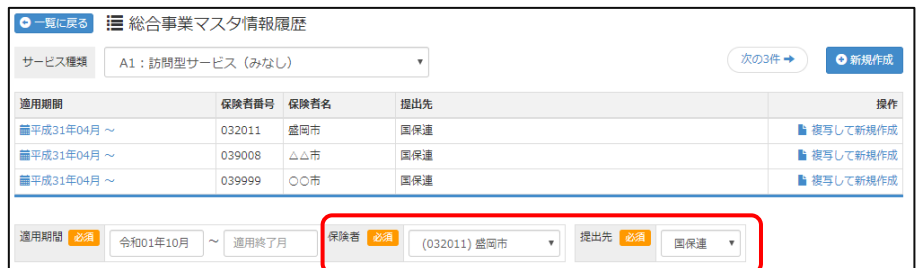

# 登録ボタンをクリックします。

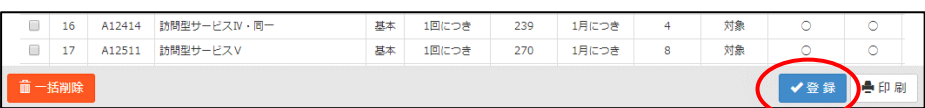

# 表示されたメッセージで OK ボタンをクリックします。

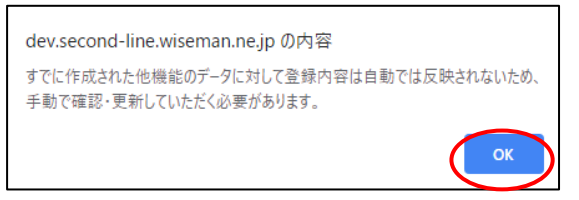

 一覧に戻るボタンをクリックし、すべての保険者の「A1」「A5」サービスに対し手順②~⑦の操作を行 います。

作業 1 は以上です。

# <span id="page-5-1"></span><span id="page-5-0"></span>作業 2 「A1:訪問型サービス(みなし)」「A5:通所型サービス(みなし)」以外の 「令和 01 年 10 月」以降の総合事業マスタを登録する

日 「マスタ管理]ー「総合事業マスタ]

「A1」「A5」以外の総合事業サービスを提供し、かつ、10 月にサービスコードや単位数が変更になる 場合、変更後のサービスコードを総合事業マスタに登録します。

※上記に該当しない場合は、本作業は不要です。

介護報酬改定を踏まえた加算の新設・単位数の改定に伴い、各市町村提供のサービスコードが更新される 見込みです。更新されたサービスコードは、[総合事業マスタ]に登録が必要です。 「単位数表マスタ CSV」の有無により作業が異なりますので、下表を参照のうえ、必要な作業を行ってください。

- ※ 「単位数表マスタ CSV」は、保険者によって呼び名が異なります(例:「サービスコード CSV」など)。
- ※ 市町村のホームページ等で提供されている「単位数表マスタ CSV」「サービスコード」をご準備ください。

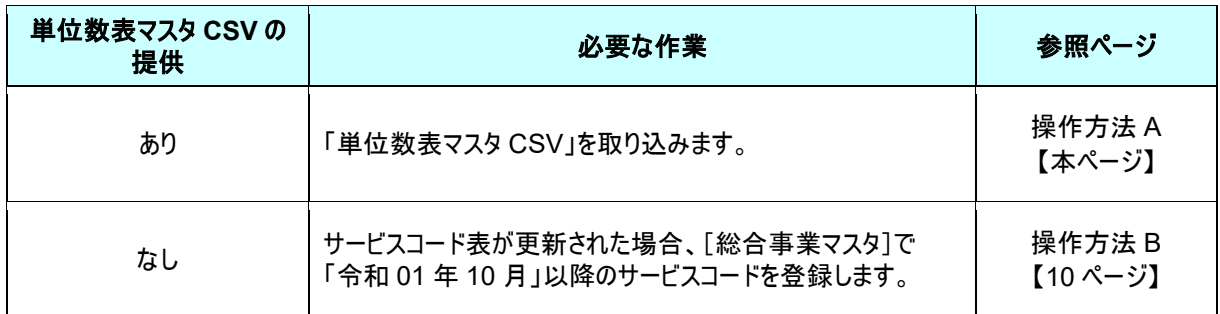

### 【操作方法 A】 単位数表マスタ CSV を取り込み、サービスコードを登録する

以下の作業を行う前に、各市町村のホームページなどから「単位数表マスタ CSV」を入手し、 本システムを使用するコンピュータの分かりやすい場所(デスクトップなど)に保存してください。 

① [マスタ管理]-[総合事業マスタ]の順にクリックします。

② 表示された画面で、サービスコード取込ボタンをクリックします。

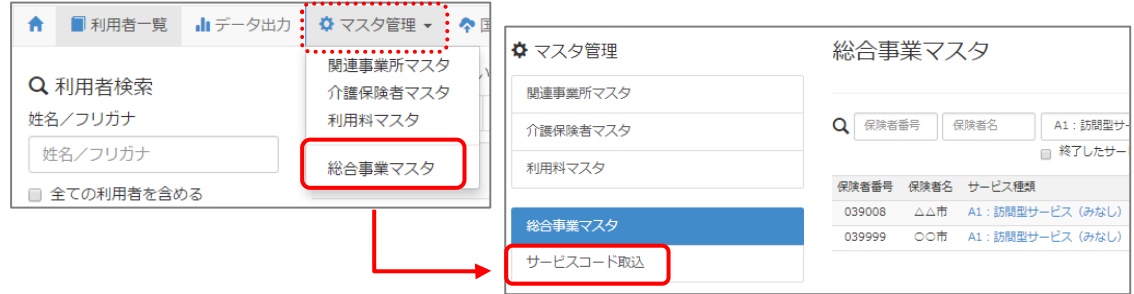

③ ファイルを選択ボタンをクリックし、取込対象のファイルを選択します。

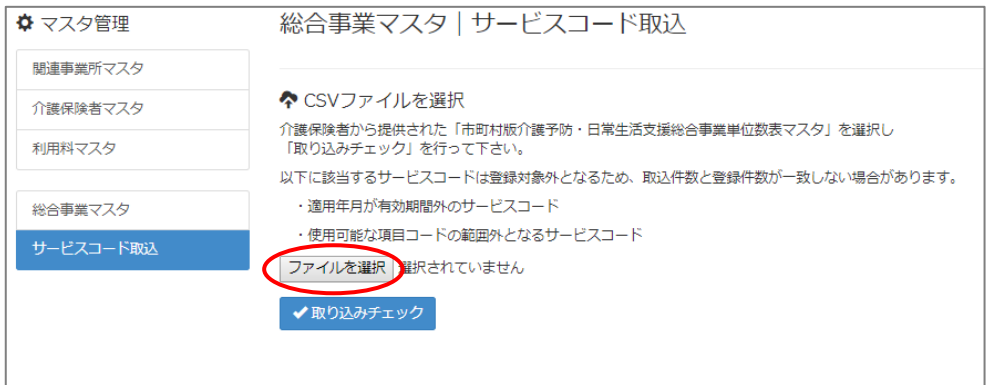

- ④ 取り込みチェックボタンをクリックします。
	- ※警告「すべての実施区分が未入力のため、利用できないサービスとなっています」が表示された場合は【[9](#page-8-0) ペー ジ】を参照してください。

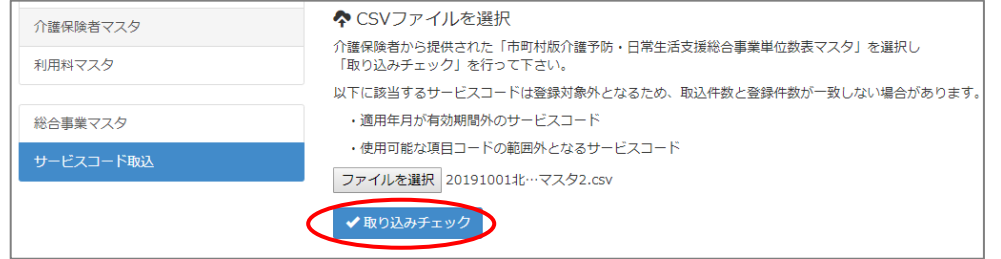

⑤ 「適用開始年月:令和 **01** 年 **10** 月」の行のみにチェックを付けます。

※適用開始年月「令和 **01** 年 **10** 月」以外の行はチェックを付けないでください。「令和 01 年 10 月」以外の行を チェックした場合、編集済みの内容が初期値で上書きされてしまいます(A3/A7 の「基本加算」など)。

⑥ サービスコード登録ボタンをクリックします。

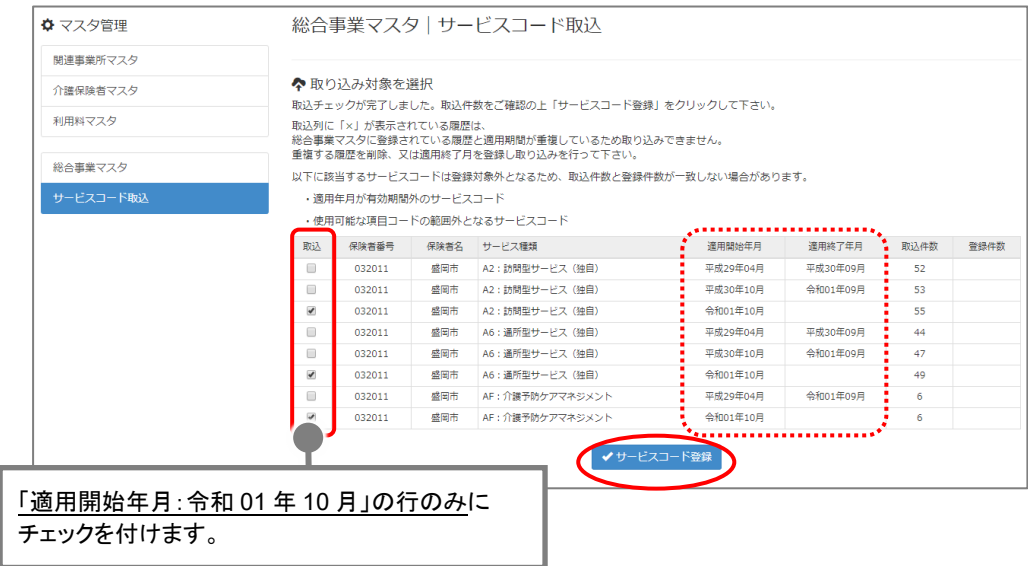

⑦ 単位数単価が「**10.00** 円」の場合、操作は以上で終了です。 単位数単価が「**10.00** 円」以外の場合、次ページに進みます。 8 画面左部の<mark>総合事業マスタ</mark>ボタンをクリックします。

#### 今回取り込んだサービス種類をクリックします。

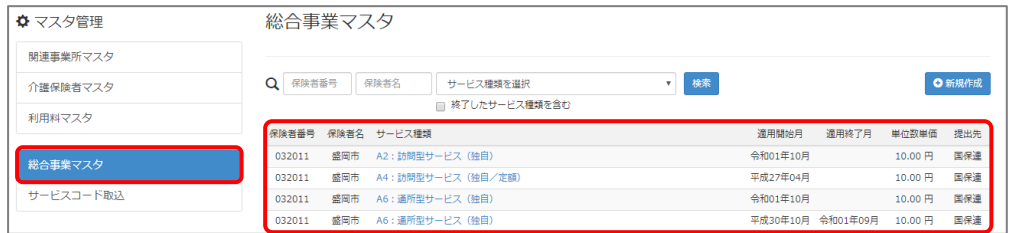

#### 地域に応じた単位数単価に変更します。

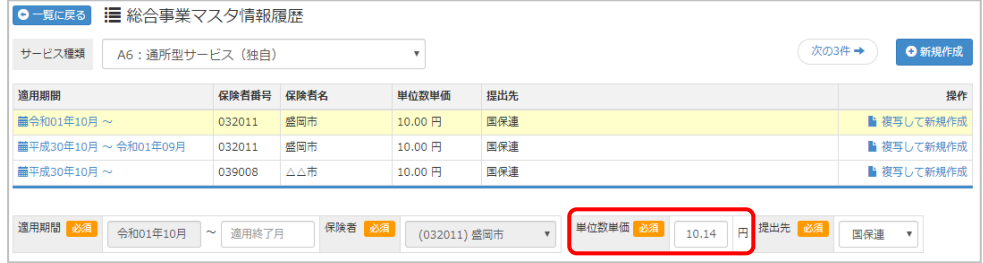

# 登録ボタンをクリックします。

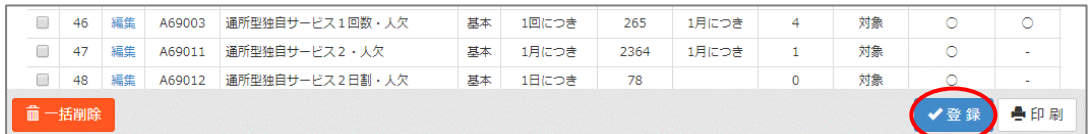

# 表示されたメッセージで OK ボタンをクリックします。

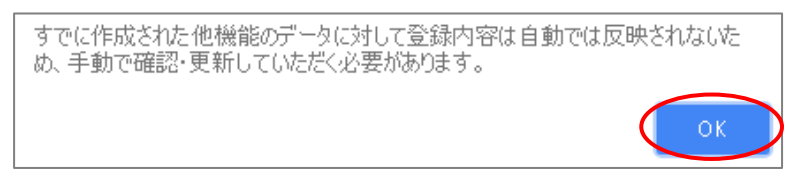

複数のサービス種類を取り込んだ場合、一覧に戻るボタンをクリックし、手順⑧~⑫を繰り返します。

操作方法 A は以上です。

<span id="page-8-0"></span>取り込みチェックに「すべての実施区分が未入力のため、利用できないサービスと なっています。」と表示された場合

サービスコード取り込みを実施した際、警告一覧に「警告:すべての実施区分が未入力のため、利用で きないサービスとなっています。」が表示された場合、実施区分(事業対象者/要支援 1/要支援 2)が すべて未入力のサービスコードを除いて、取り込まれます。

◆取り込みチェック:警告一覧 選択されたファイルのうち、下記のサービスコードは取り込みから除外されます。 **The Team Property** No. 区分 発生行 ー<br>警告 すべての実施区分が未入力のため、利用できないサビスとなっています。  $\mathbf{1}$  $\mathbf{I}$ 設定内容に誤りが無いか、保険者に確認してください。

警告が表示されたサービスコードは、実施区分がすべて未入力のため取り込まれません。 ※実施区分がすべて未入力になっている理由として、以下の 2 つのケースが想定されます。

・ 当該市町村で実施しないサービスコードのため、実施区分が未入力になっている。

・ 当該市町村で実施するサービスコードだが、誤って実施区分がすべて未入力になっている。

以下の手順で、当該市町村で実施するサービスコードがすべて取り込まれていることを確認してください。

【確認手順】

- ① 市町村のホームページ等で、サービスコード表(PDF や Excel など)を入手します。
- ② [総合事業マスタ]画面で、警告が表示された「保険者名」、「サービス種類」、 「適用開始月:令和 01 年 10 月」の履歴をクリックします。
- ③ 表示された履歴について、各市町村提供のサービスコード表と差異があるか確認します。

■差異がない場合 ⇒確認作業は終了です。

■差異がある場合

⇒「単位数表マスタ CSV」が誤っている可能性があります。

取り込まれていないサービスコードが、当該市町村で実施するサービスコードであるかを、市町 村に確認してください。

実施するサービスコードだった場合は、本来の実施区分が設定された「単位数表マスタ CSV」 を市町村から入手し、再度取り込みを行ってください。

### 【操作方法 B】 総合事業マスタに令和 01 年 10 月の履歴を登録する

以下の作業を行う前に、各市町村のホームページ等から、10 月以降のサービスコード表を 入手してください。

<span id="page-9-0"></span>

- ① [マスタ管理]-[総合事業マスタ]の順にクリックします。
- ② 表示された画面で、対象のサービス種類をクリックします。

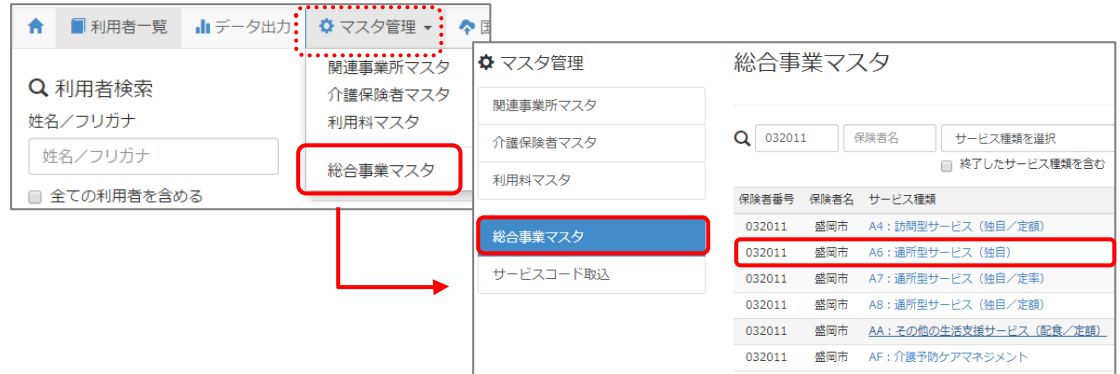

- ③ 以下のいずれかの手順でサービスコードを設定します。
	- 「**A2**」「**A6**」で全国基準のサービスコードを取り込む場合 新規作成ボタンをクリックし、「作成履歴日付:令和 01 年 10 月以降」および 追加する基本単位区分にチェックが付いた状態で、設定ボタンをクリックします。

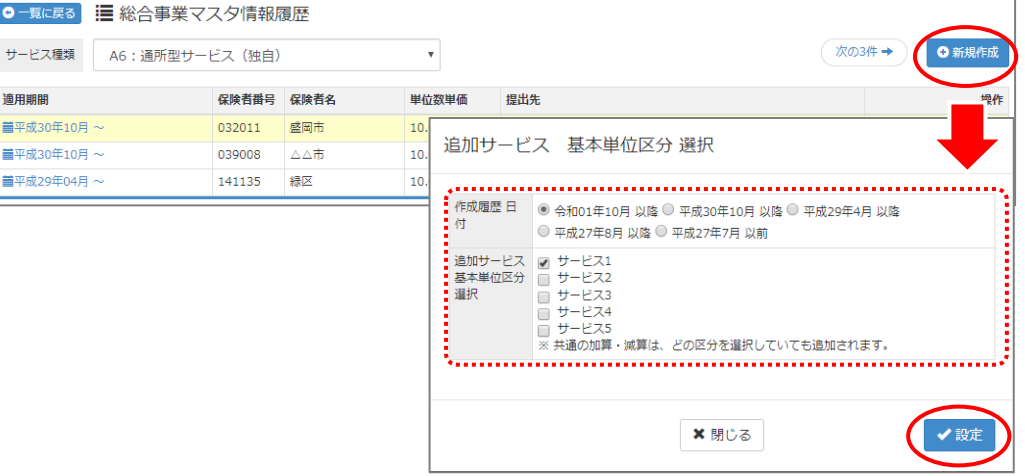

#### ■ 直近の有効な履歴を複写する場合

直近の有効な履歴の右部に表示されている複写して新規作成ボタンをクリックし、 適用期間(開始)に「令和 01 年 10 月」と入力します。

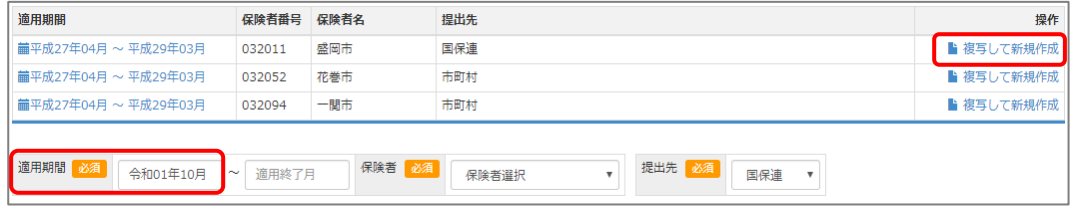

- <span id="page-10-0"></span>④ 「保険者」「単位数単価」および「提出先」を設定します。
- ⑤ 画面上に表示された内容について、各市町村提供のサービスコード表と差異があるか確認します。 ※A2/A6 の場合は単位数、A2/A6 以外の場合はサービス名称などを確認します。
	- ■差異がない場合 ・・・ 登録ボタンをクリックします。
	- ■差異がある場合 ・・・ 編集ボタンをクリックして開く[サービス追加・編集]画面で修正を行い、 登録ボタンをクリックします。

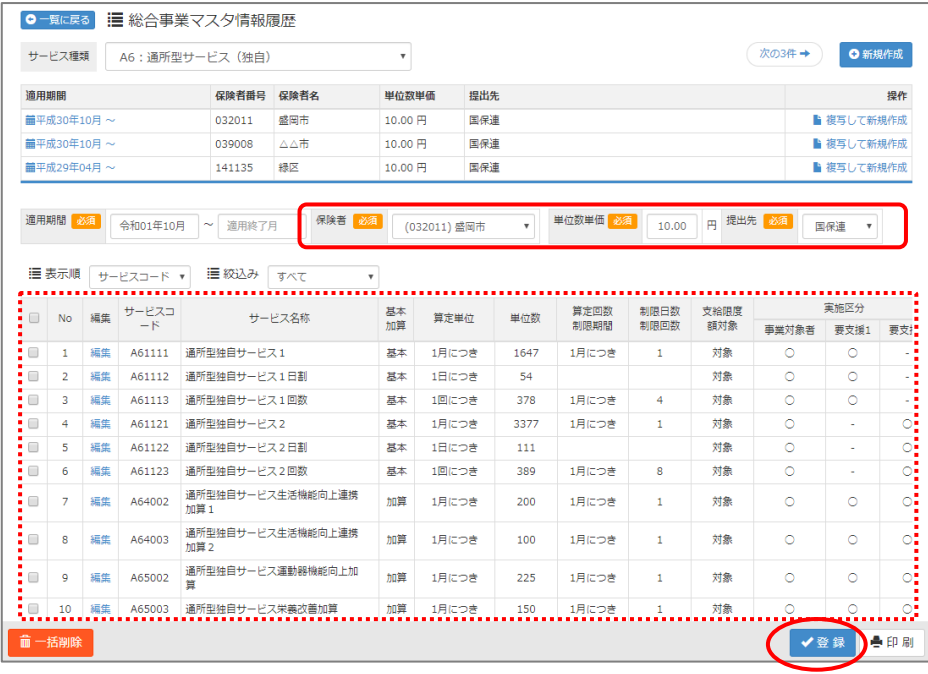

⑥ 表示されたメッセージで OK ボタンをクリックします。

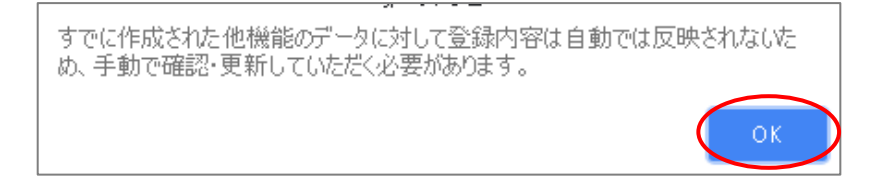

⑦ 他にサービスコードが更新されたサービスがある場合は、手順②~⑥を繰り返し行います。

操作方法 B は以上です。

<span id="page-11-2"></span><span id="page-11-1"></span><span id="page-11-0"></span>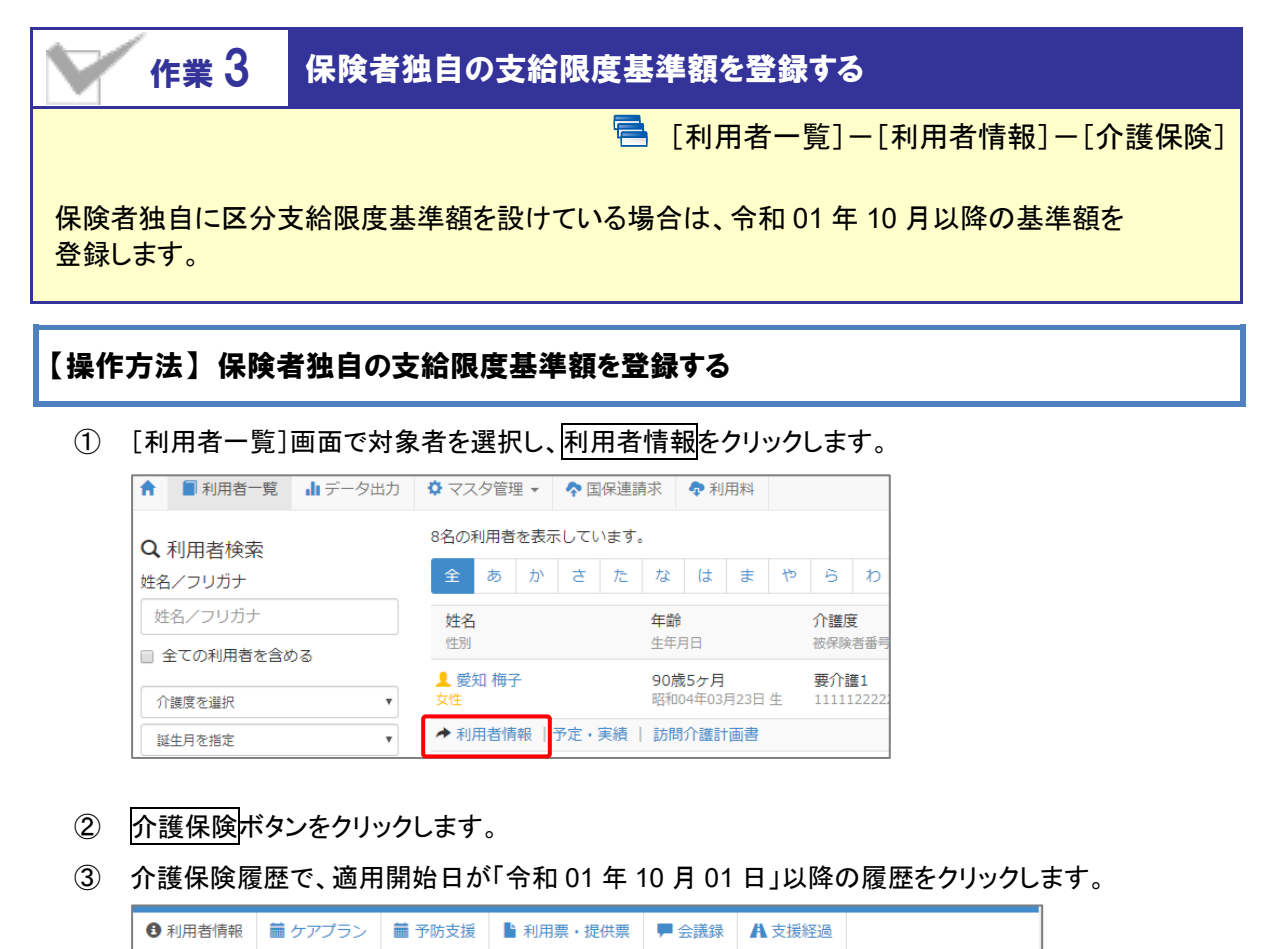

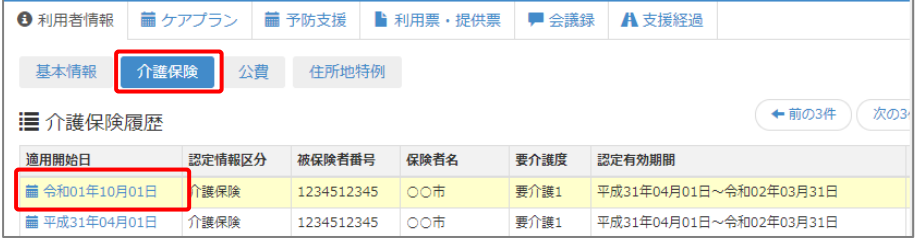

④ 表示された保険情報の「区分支給限度額」欄に、保険者独自の基準額を設定します。

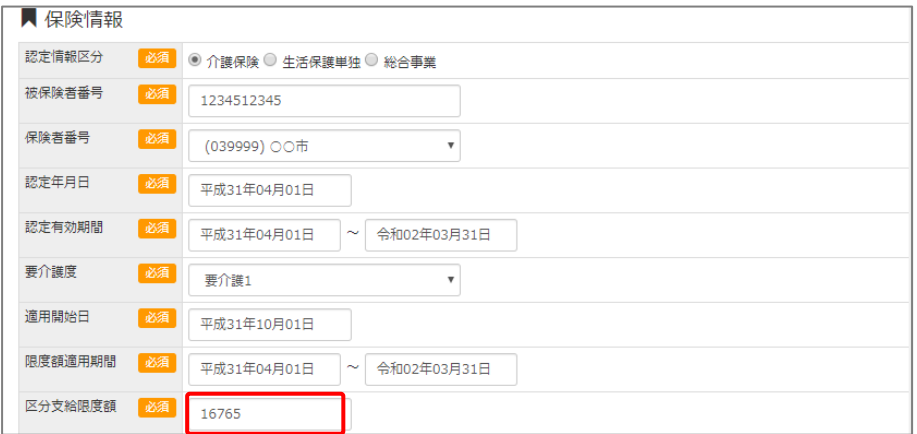

- ⑤ 登録ボタンをクリックします。
	- ※介護保険履歴に、適用開始日が「令和 01 年 10 月 01 日」以降の履歴が複数ある場合は、各履歴で③~⑤を 繰り返します。

作業 3 は以上です。

<span id="page-12-0"></span>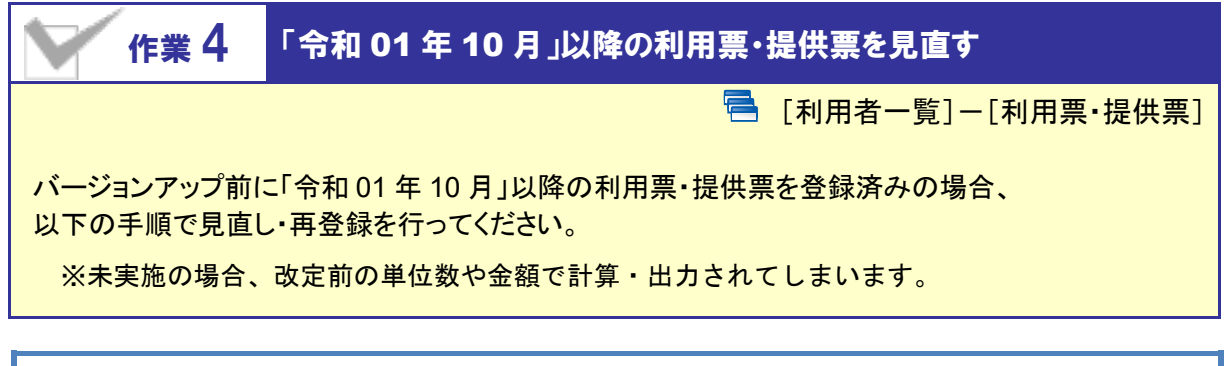

# 【操作方法】 10 月以降の利用票・提供票を見直す

① [利用者一覧]画面で対象者を選択し、利用票・提供票をクリックします。

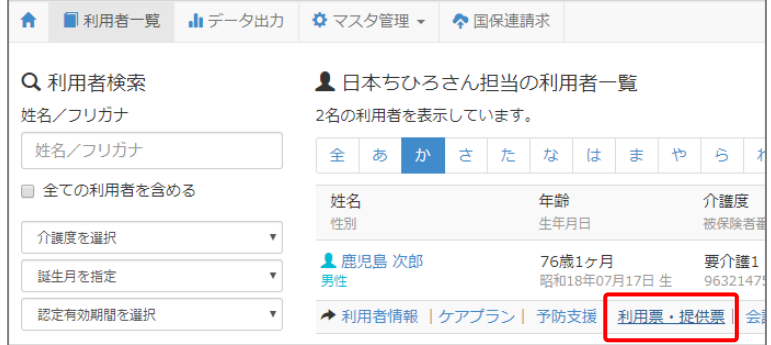

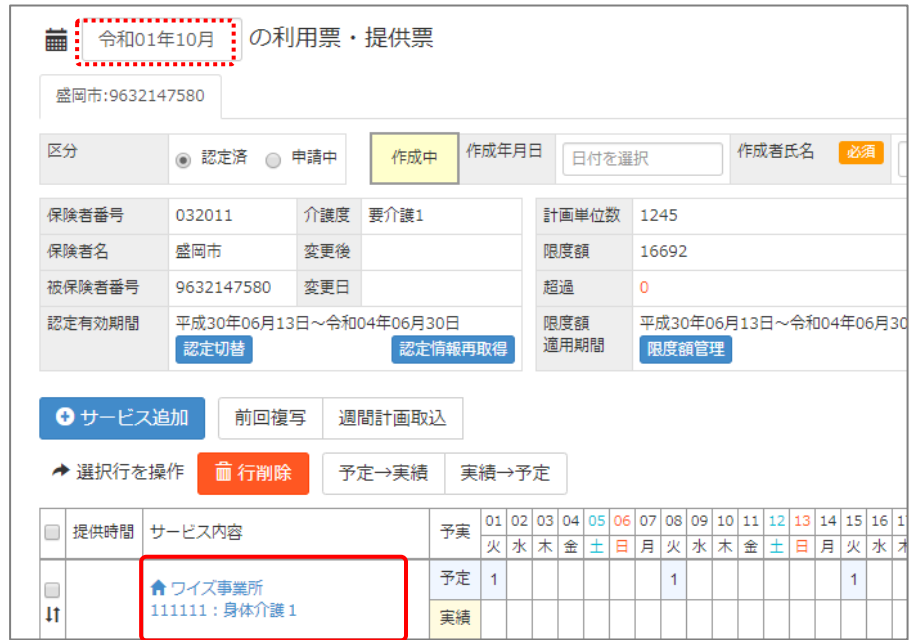

② 令和 01 年 10 月以降の利用票・提供票画面で、設定済みのサービス内容をクリックします。

- <span id="page-13-0"></span>③ 表示された画面の「サービス選択」欄で、算定対象のサービス内容をクリックします。
- ④ 画面右部の「選択したサービスの内容」欄に、手順②で選んだサービス内容が表示されたことを確認 します。
- ⑤ 提供時間を入力します(任意入力)。
- ⑥ 設定ボタンをクリックします。
- ⑦ すべてのサービス内容で手順②~⑥を実施します。

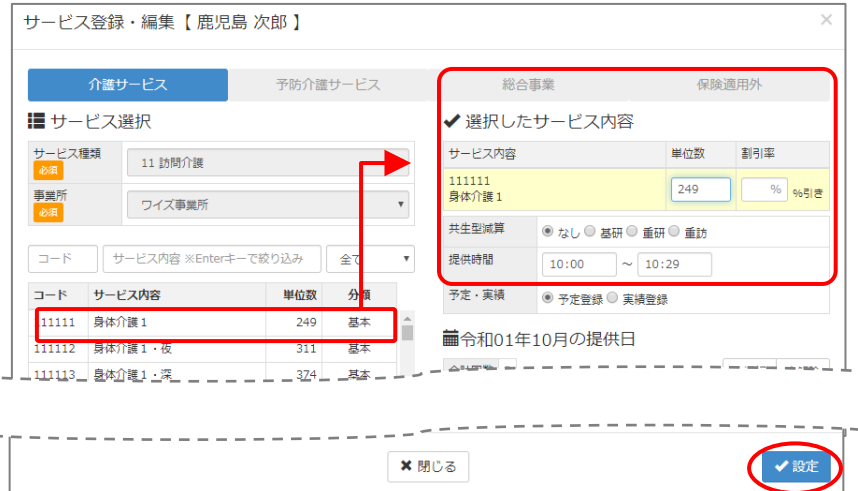

⑧ 新設「介護職員等特定処遇改善加算」を算定する場合、サービス追加ボタンをクリックし、通常の操 作で追加します。

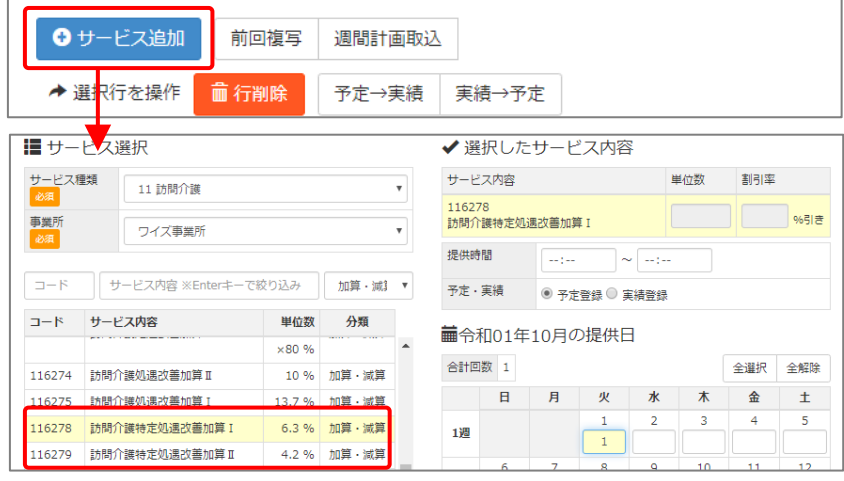

⑨ 「バージョンアップ後の作業 3」【[12](#page-11-2) ページ】で保険者独自の支給限度基準額を設定した場合、 認定情報再取得ボタンをクリックし、変更度の限度額を取り込みます。

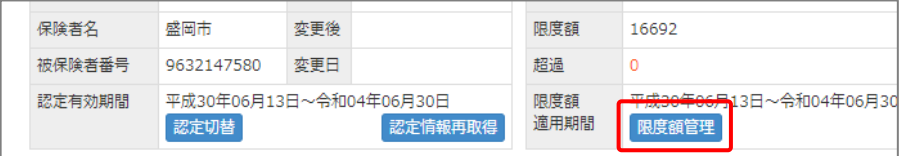

⑩ 登録ボタンをクリックします。

作業 4 は以上です。以降は、通常どおりのシステム操作で利用票・提供票を作成します。

# <span id="page-14-0"></span>Ⅱバージョンアップに伴う追加・変更点

今回のバージョンアップでは介護報酬改定対応および機能改善対応が行われました。

# 介護報酬改定対応

令和元年 10 月介護報酬改定に伴う対応が行われました。

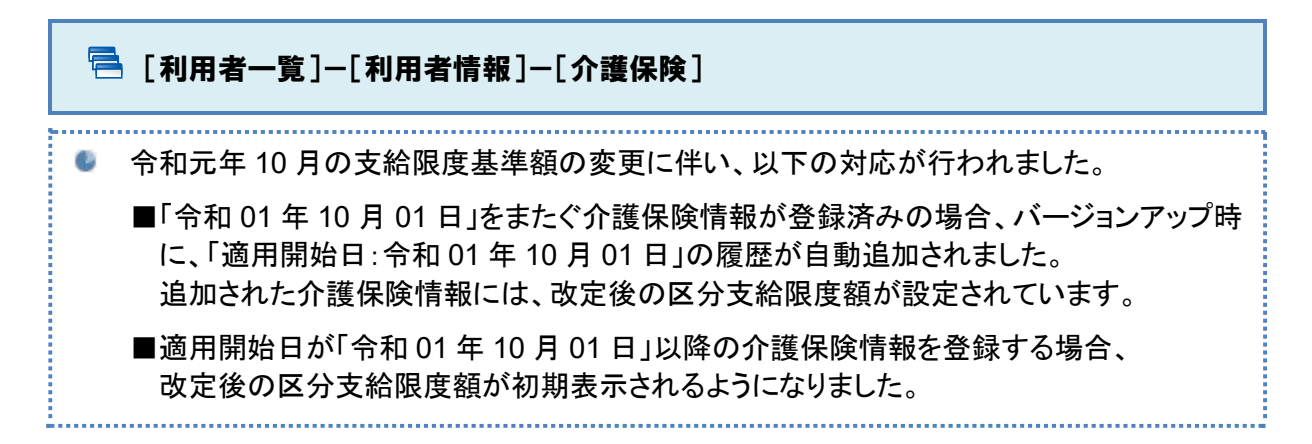

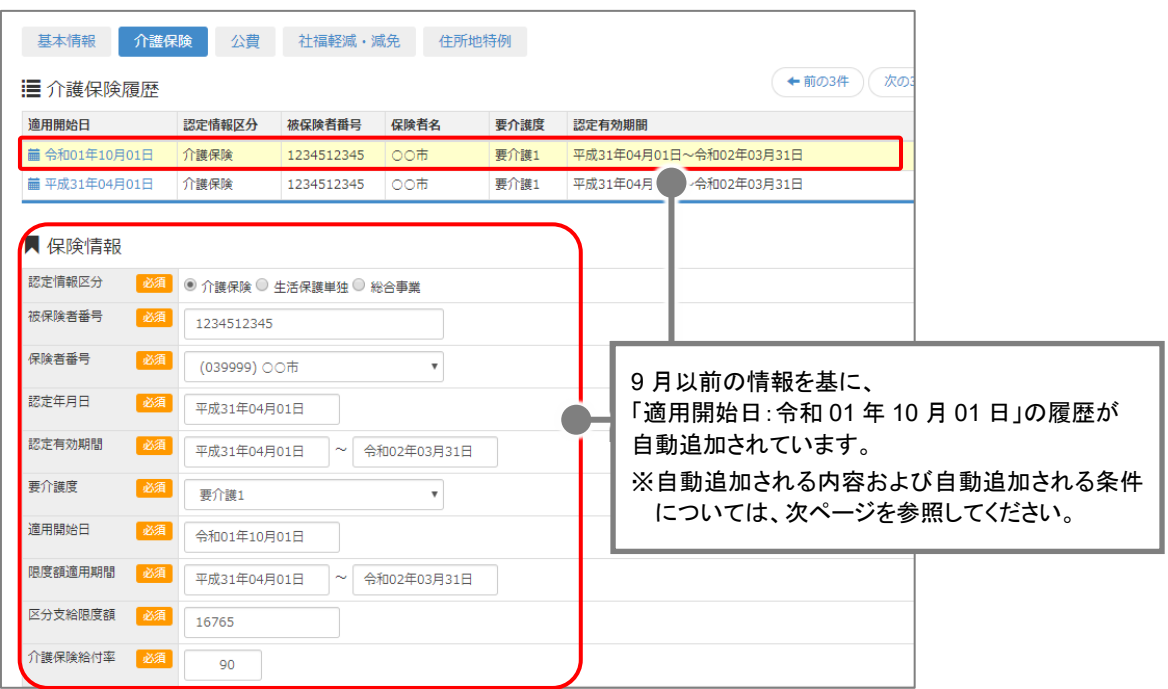

#### 【バージョンアップ時に **10** 月以降の履歴が自動追加される条件】

各利用者の最新の介護保険情報(「適用開始日」が最新)が以下のすべてに該当する場合、 バージョンアップ時に「適用開始日:令和 01 年 10 月 01 日」の履歴が追加されます。

#### ・「適用開始日」に令和 **01** 年 **09** 月 **30** 日以前の日付が設定されている。 ・「認定有効期間」に令和 **01** 年 **10** 月 **01** 日をまたぐ期間が設定されている。

例|履歴が自動追加されるケースと追加されないケース

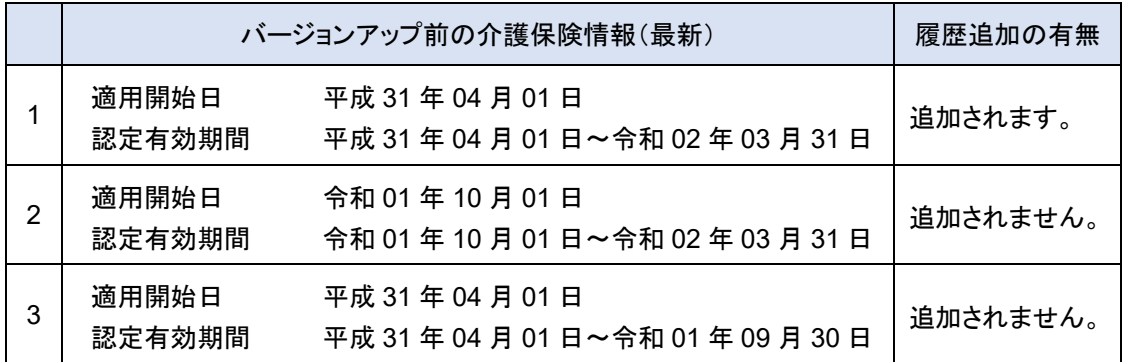

#### 【バージョンアップ時に自動追加される履歴の保険情報】

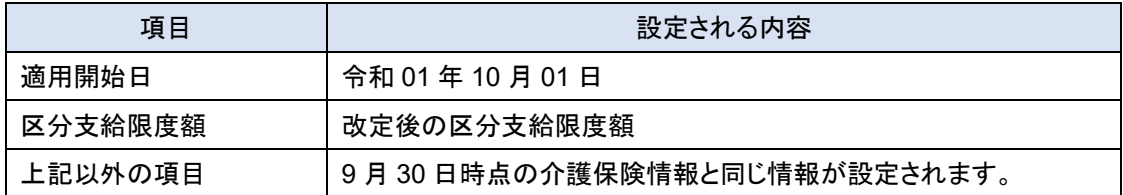

# **10** 月以降に開始する介護保険情報をバージョンアップ前に登録していた場合は、 「区分支給限度基準額」の見直しを行ってください。

バージョンアップ前に登録された「適用開始日」や「認定有効期間(開始)」が 10 月以降の介護保険情報 は、バージョンアップ後もそのまま保持されます。バージョンアップ時に区分支給限度額の更新等は行わ れません。

10 月以降の介護保険の「区分支給限度額」が改定後の単位数になっていない場合は、月間計画や予 定実績を確定する前までに必ず見直しを行ってください。

# 保険者独自に「区分支給限度基準額」を設けている場合は、各利用者の基準額を 更新してください。

バージョンアップで自動追加される支給限度基準額の履歴には、一律で厚生労働省提示の基準額が設 定されています。

保険者独自に基準額を設けている場合は、区分支給限度額欄に設定された単位数を更新してください。 詳細は「バージョンアップ後の作業 3」【[12](#page-11-1) ページ】を参照してください。

<span id="page-16-0"></span>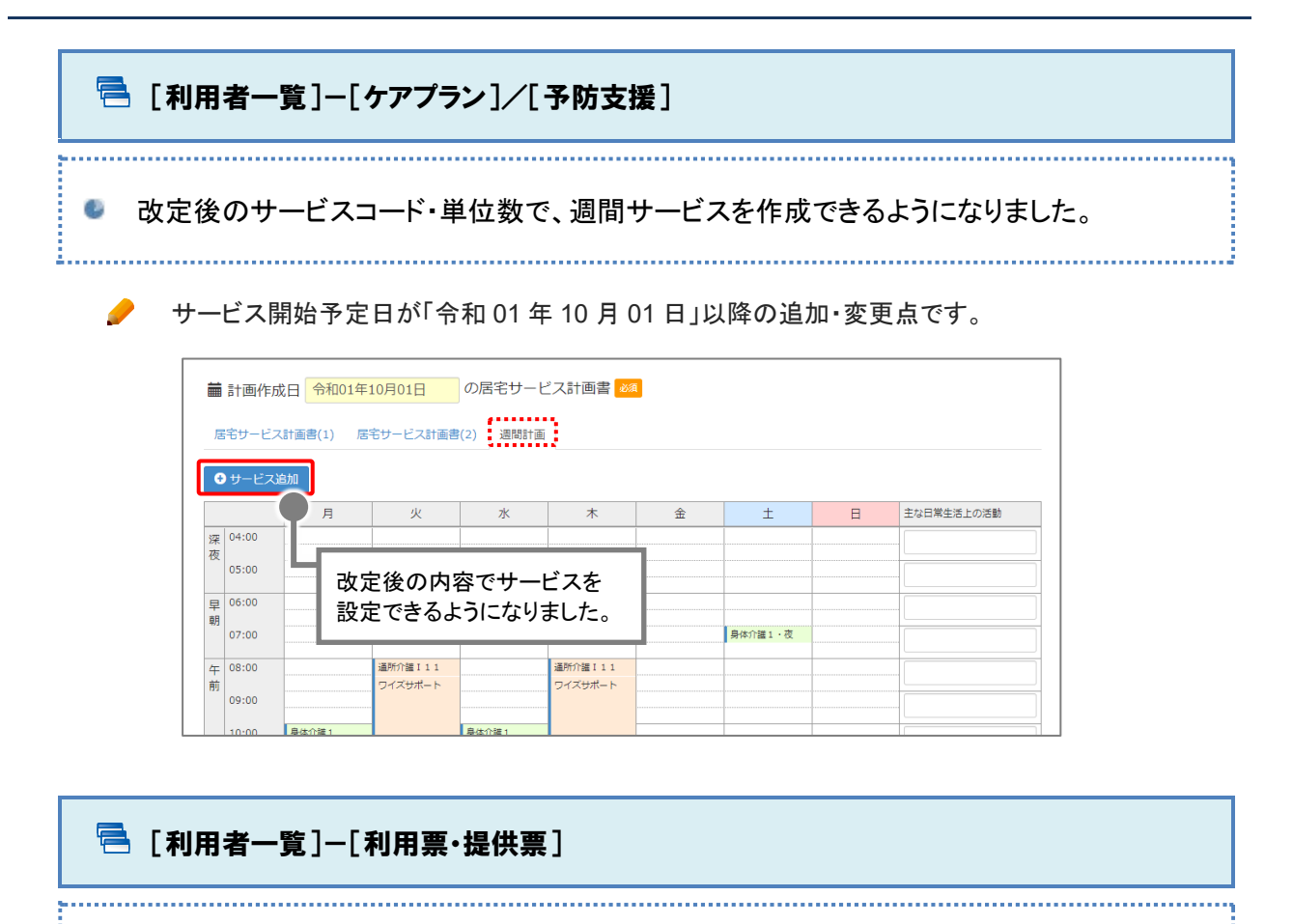

改定後のサービスコード・単位数・限度額で、利用票・提供票の作成および帳票の出力が できるようになりました。

バージョンアップ前に「令和 01 年 10 月」以降の利用票・提供票を登録していた場合、 A バージョンアップ後に見直しが必要です。操作方法は「バージョンアップ後の作業 4」【[13](#page-12-0) ペー ジ】を参照してください。

「令和 01 年 09 月」以前の週間計画から「令和 01 年 10 月」以降の利用票・提供票を作成し  $\triangle$ た場合、改定後の単位数に変換されて利用票・提供票が作成されます。複写後は、必ず変換 された単位数の確認を行ってください。

「令和 01 年 09 月」以前から「令和 01 年 10 月」以降の利用票・提供票に前回複写を行った  $\triangle$ 場合、改定後の単位数に変換されて予定・実績が作成されます。複写後は、必ず変換された 単位数の確認を行ってください。

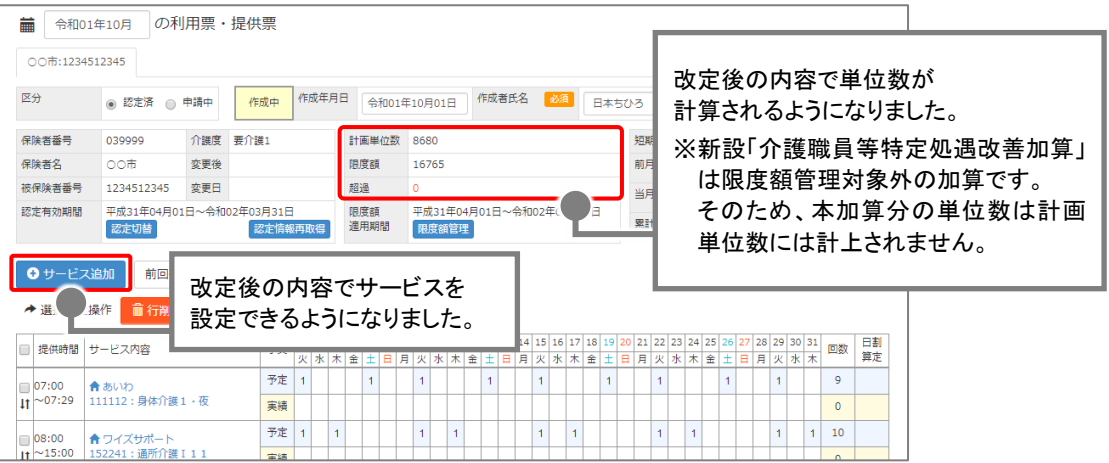

<span id="page-17-0"></span>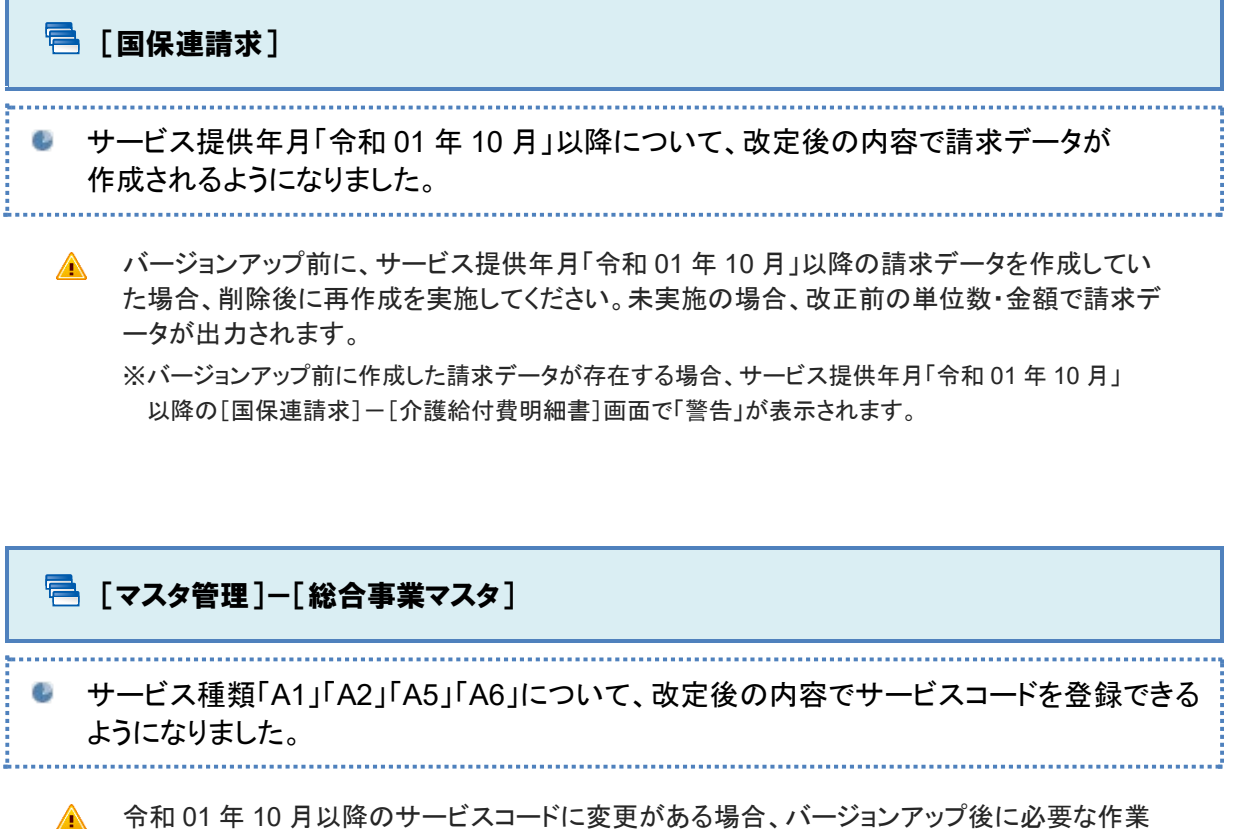

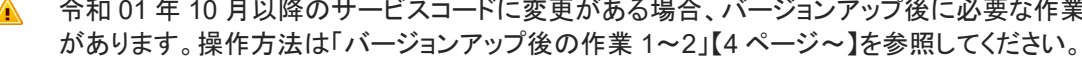

令和 01 年 09 月以前から 10 月以降に、複写して新規作成ボタンで複写した場合、改定前の A サービスコードや単位数がそのまま複写されます。必ず内容の確認・見直しを行ってください。

サービス種類「A3」「A4」「A7」「A8」「A9~AF」は、改正に伴う追加・変更点はありません。

#### [総合事業マスタ] 画面

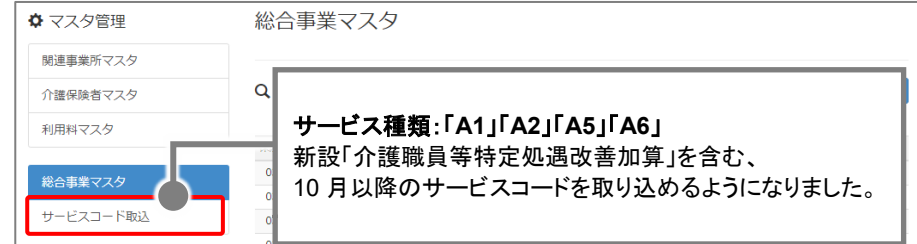

#### [総合事業マスタ情報履歴] 画面

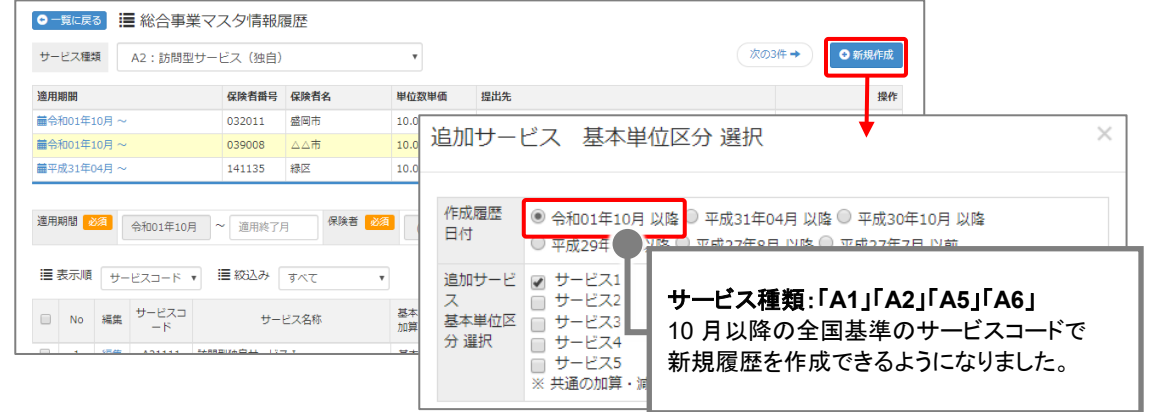

<span id="page-18-0"></span>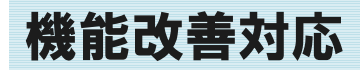

以下の機能で改善対応が行われました。

[国保連請求] ● サービス提供年月「令和 01 年 05 月」以降の介護給付費明細書について、「認定有効期間 (開始)」等の元号が『1.平成 2.令和』と出力されるようになりました。 ● 令和元年 5 月 7 日付介護保険最新情報(vol.726)で示された新様式への対応です。

例|帳票「給付管理票(様式第十一)」

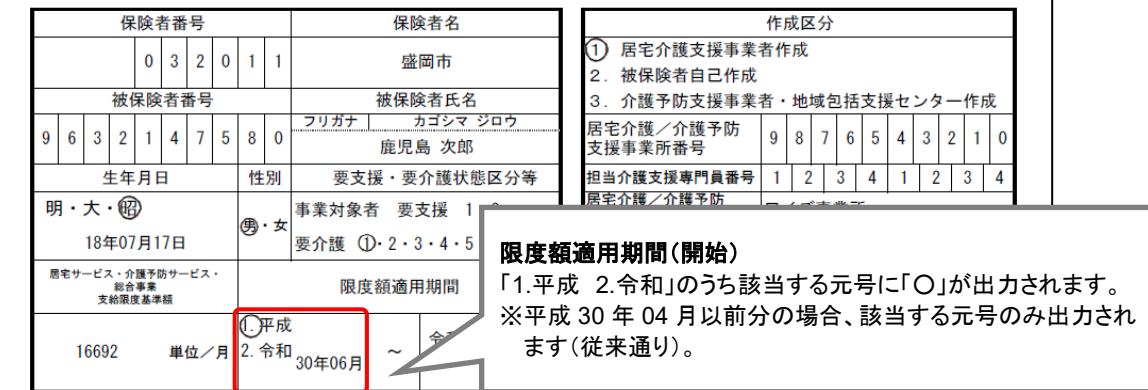

### 【対象帳票と項目】

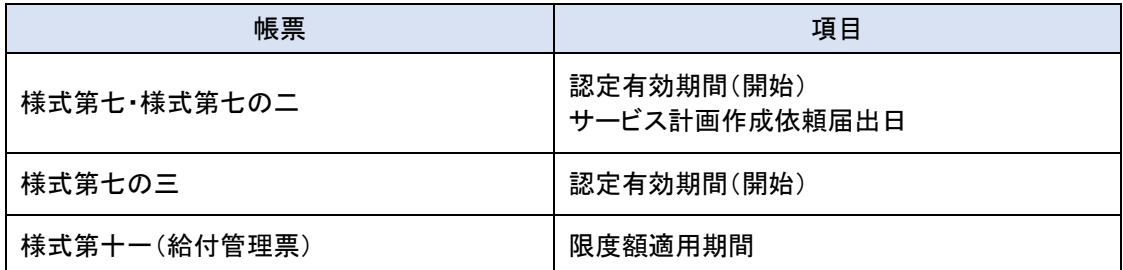